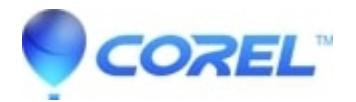

## **[Resetting Corel Font Manager in Coreldraw X8](http://kb.parallels.com/en/128411)**

• Corel Other

You can restore Corel Font Manager to its default settings, reverting to the default look of the work space.

This action resets the controls, restores the default size of the panes, and removes all filters.

Corel Font Service is a utility that checks what fonts are installed on your computer and generates a font database with keywords.

The font database is updated as you add folders and collections. You can reset the font database to delete it and have it regenerated from scratch.

To restore the default settings of Corel Font Manager:

- 1. Exit the application.
- 2. Start the application while holding down F8.
- 3. In the Restore Default Settings dialog box, enable the Application settings check box.

To reset the font database

- 1. Exit the application.
- 2. Start the application while holding down F8.
- 3. In the Restore Default Settings dialog box, enable the Font database check box.

Resetting the font database is not recommended unless in rare cases when you may be experiencing performance issues.

This action removes all font folders and collections you added to the Libraries pane of the application, but does not delete any font files.

© 1985-2024 Corel. All rights reserved.